## Avolites Macro's

## Making custom color chases

1) Start by making the wanted color chase with all the settings you want, just make sure that you use pallets for the colors and for easy use that these pallets are on a page that you will not use live, I place them on page 2 place 1 and 2.

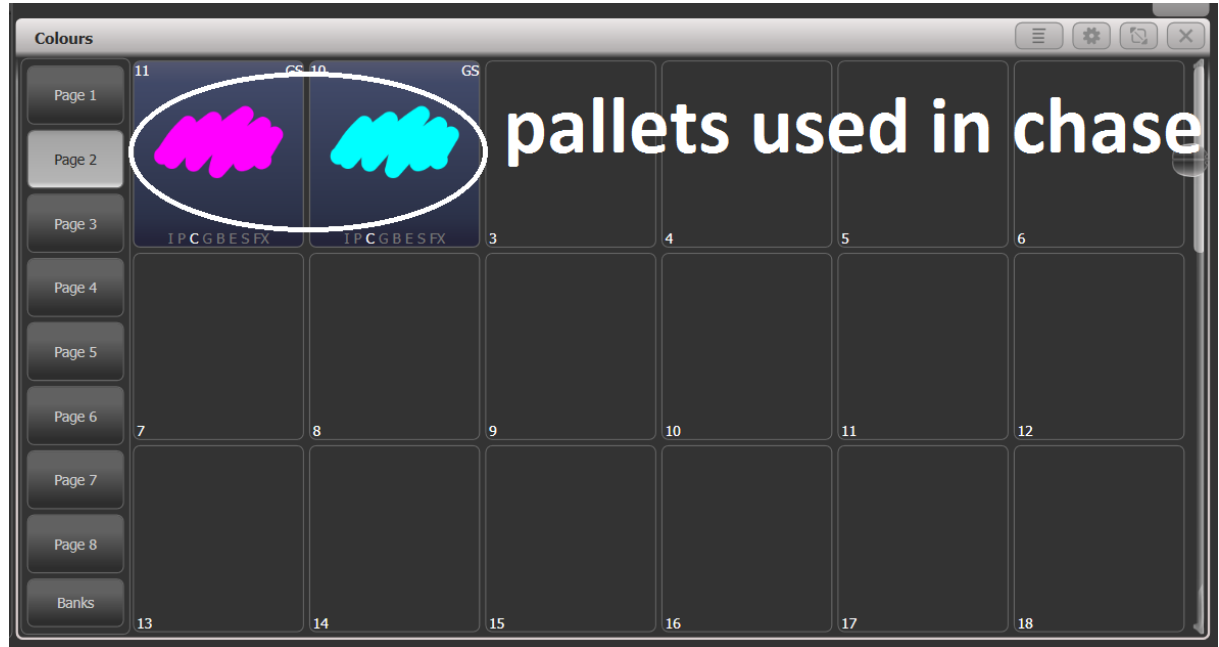

2) Now go to another pallet page and fill the page with pallets you want the macro to be able to change too. Just make sure you leave at least two places empty, lets call those empty places A&B.

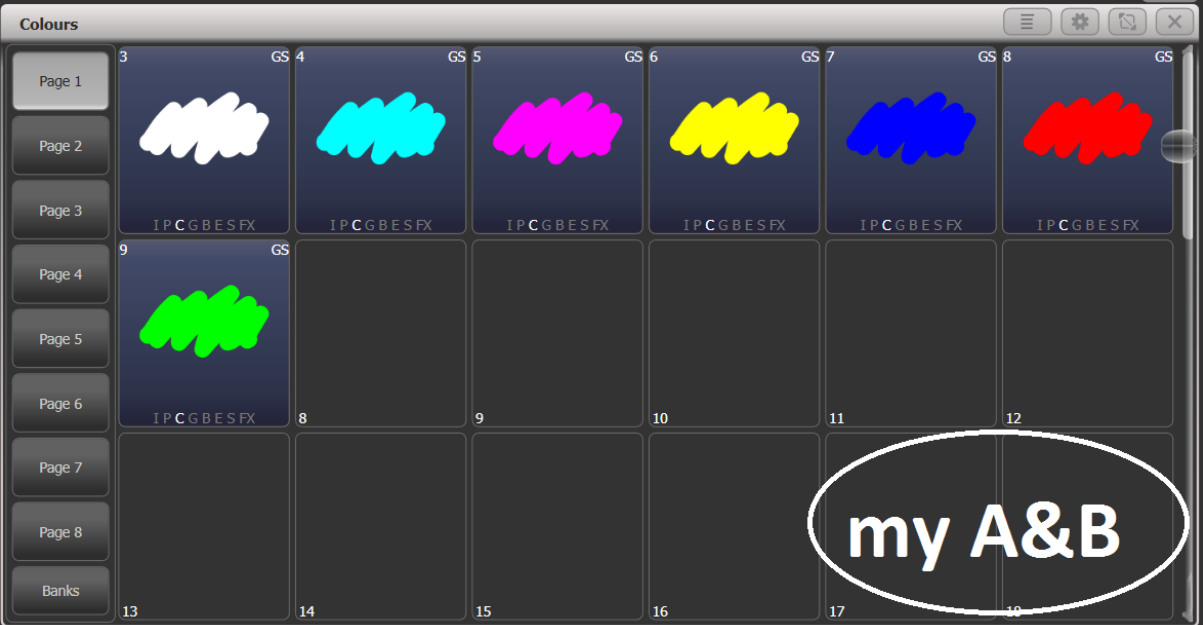

3) Copy two random colors you want the chase to change too, to the two empty places (A&B).

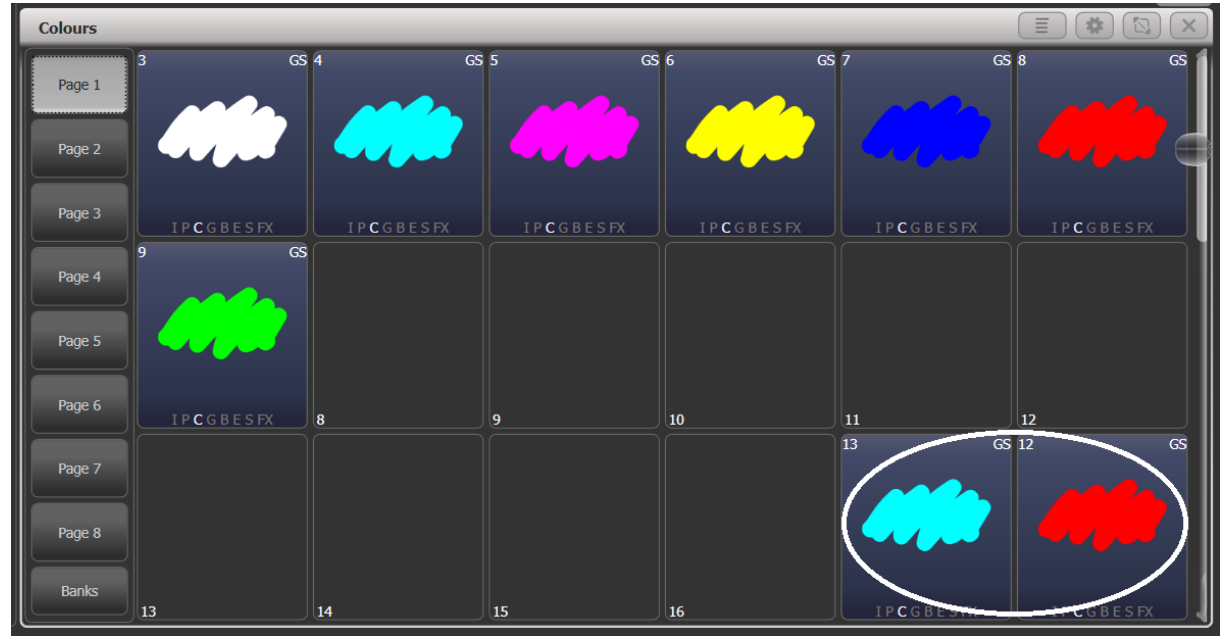

- 4) Now the macro part starts so press macro -> record -> a place to record the macro to.
- 5) Press blind.
- 6) Select all the fixtures you used in the chase.
- 7) Press the first pallet of the previously empty places (A).

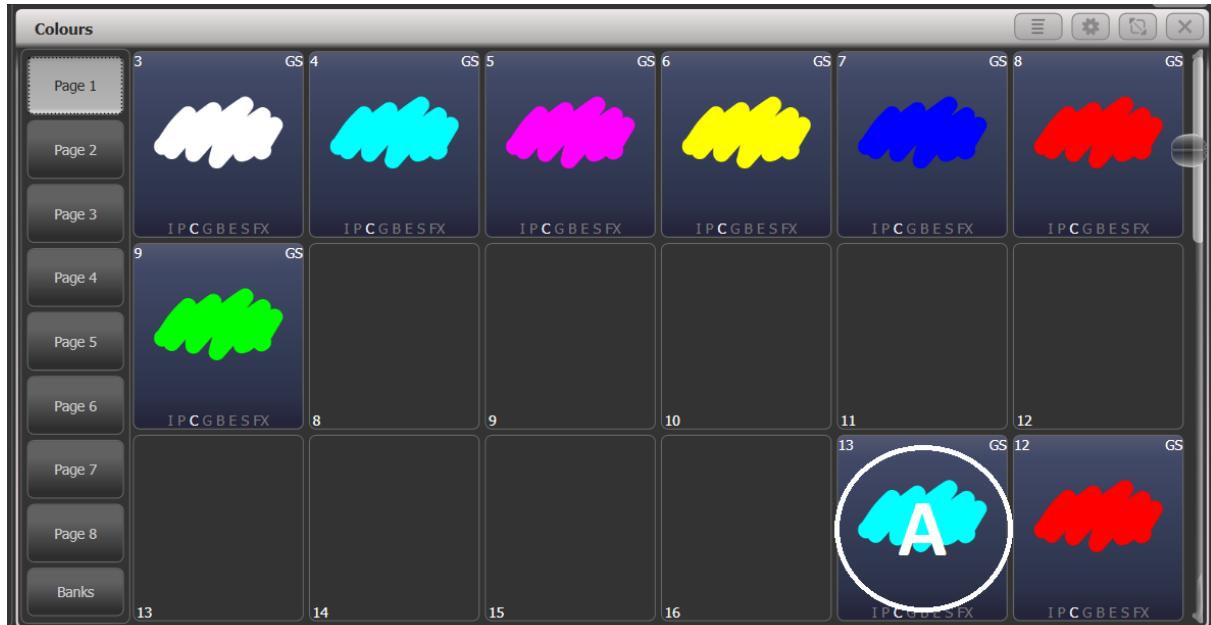

8) Now change the color pallet page to the page where your pallets of your chase are stored.

9) Press record -> the first color -> replace.

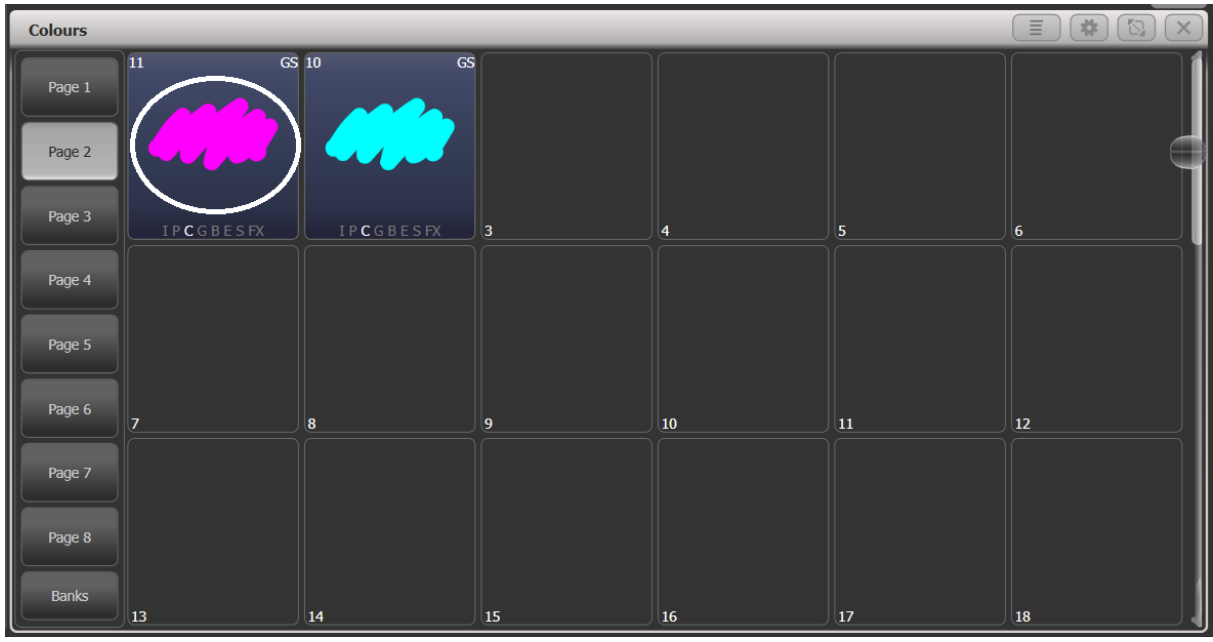

10) Go back to the page with A&B, Press the second pallet of the previously empty places (B).

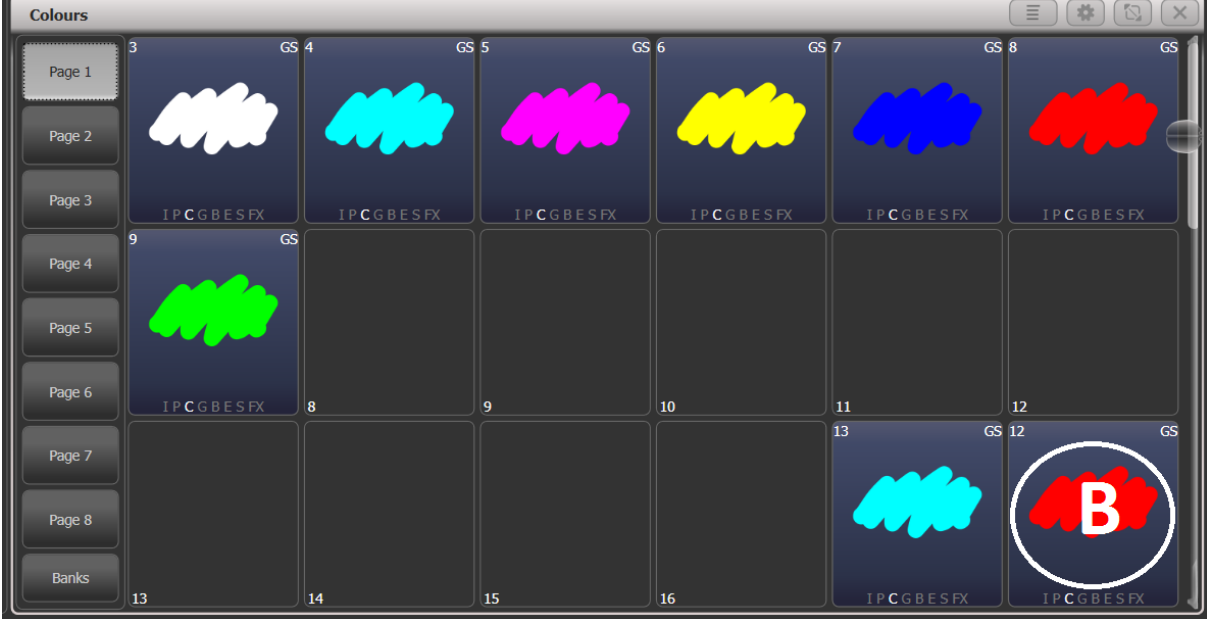

11) Now change the color pallet page back to the page where your pallets of your chase are stored.

12) Press record -> the second color -> replace.

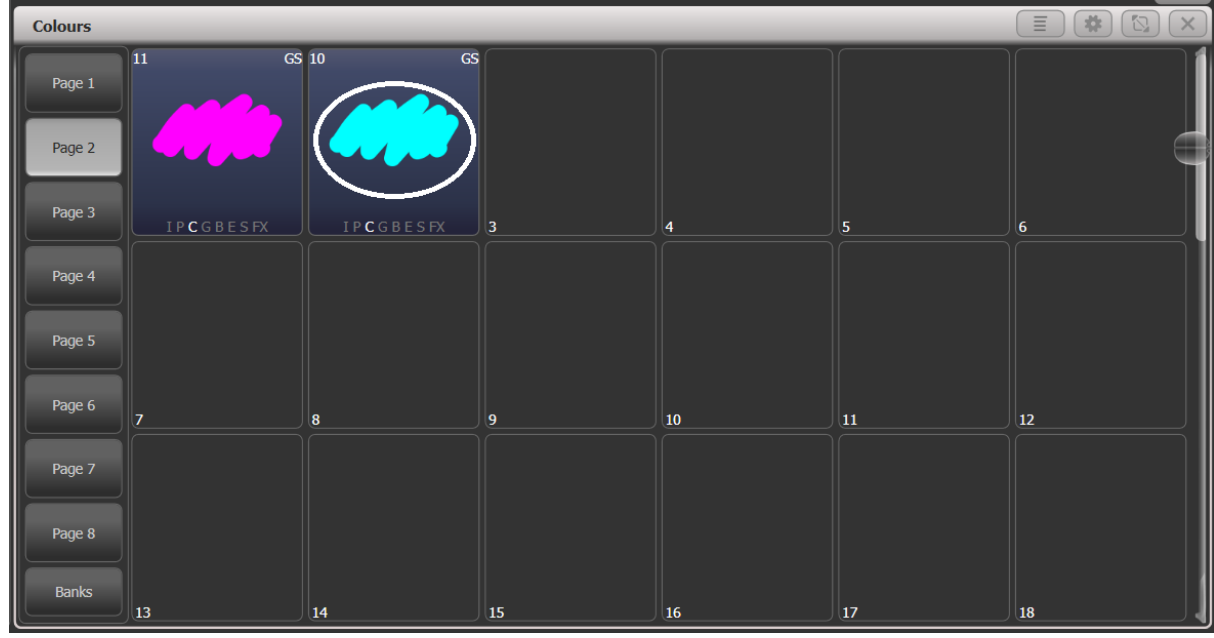

- 13) Press blind again to exit blind mode.
- 14) Press the macro button to stop recording.